## Action Groups guide English

Action Groups\* is a special feature within AirView™ that makes managing your sleep business easy. With Action Groups, patients are sorted into six distinct categories that identify which patients have met compliance guidelines and which ones are struggling with therapy.

To navigate, from the Patients menu, select Action Groups.

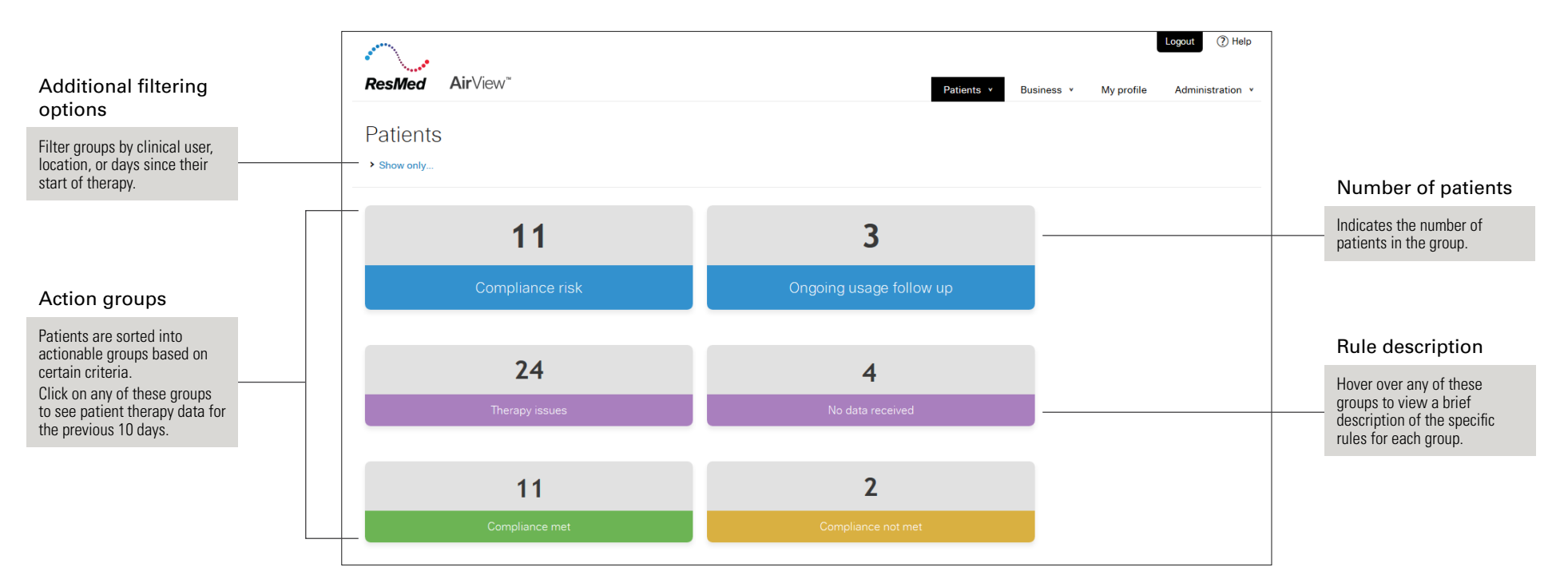

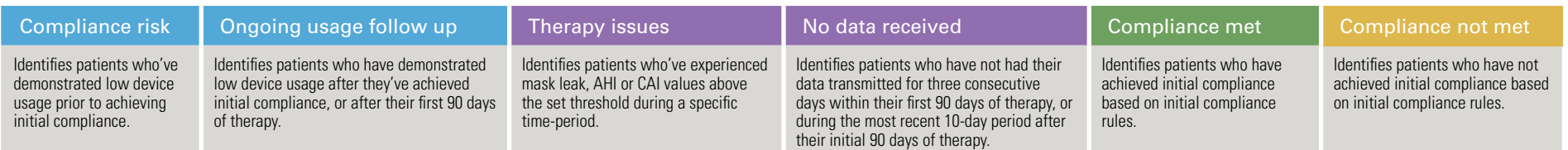

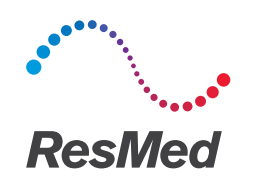

## Action Groups:

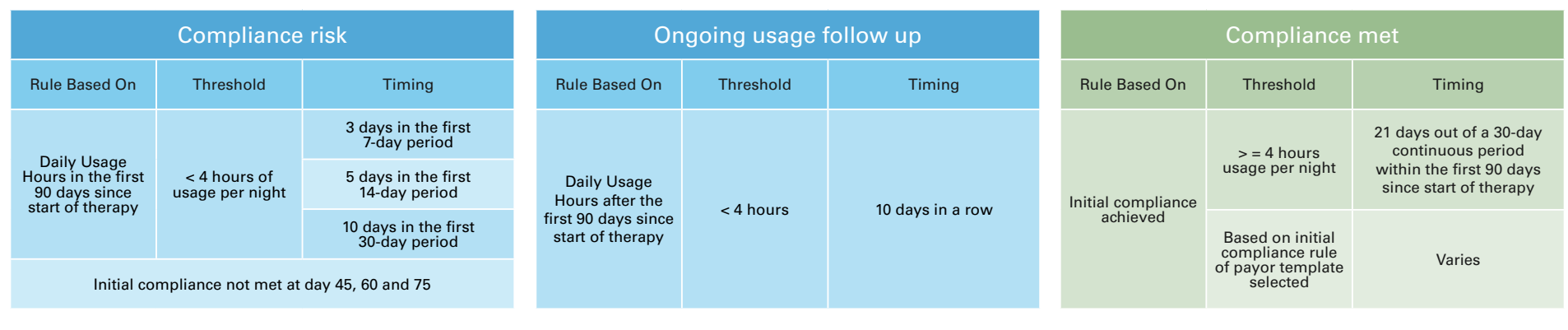

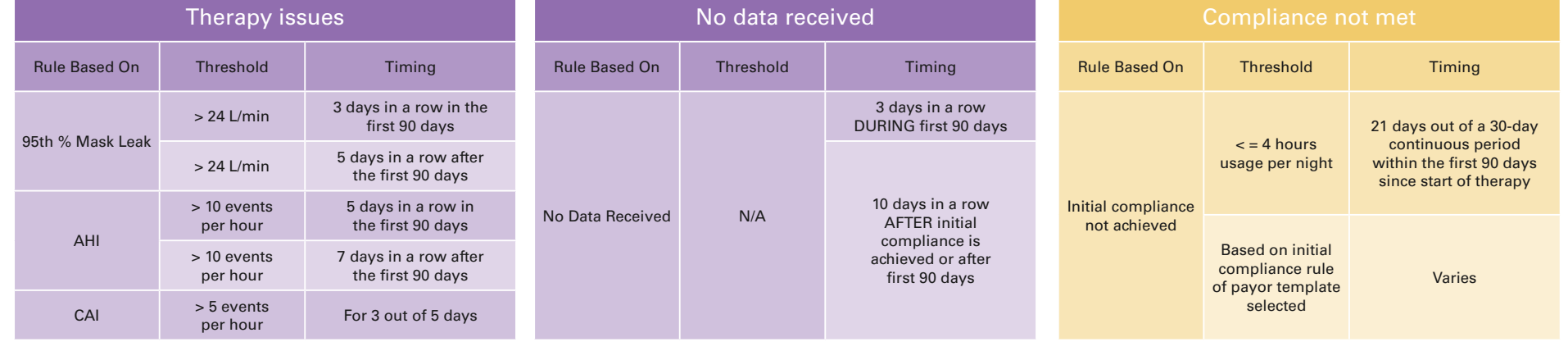

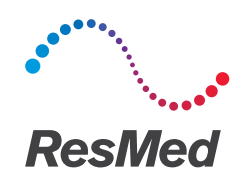

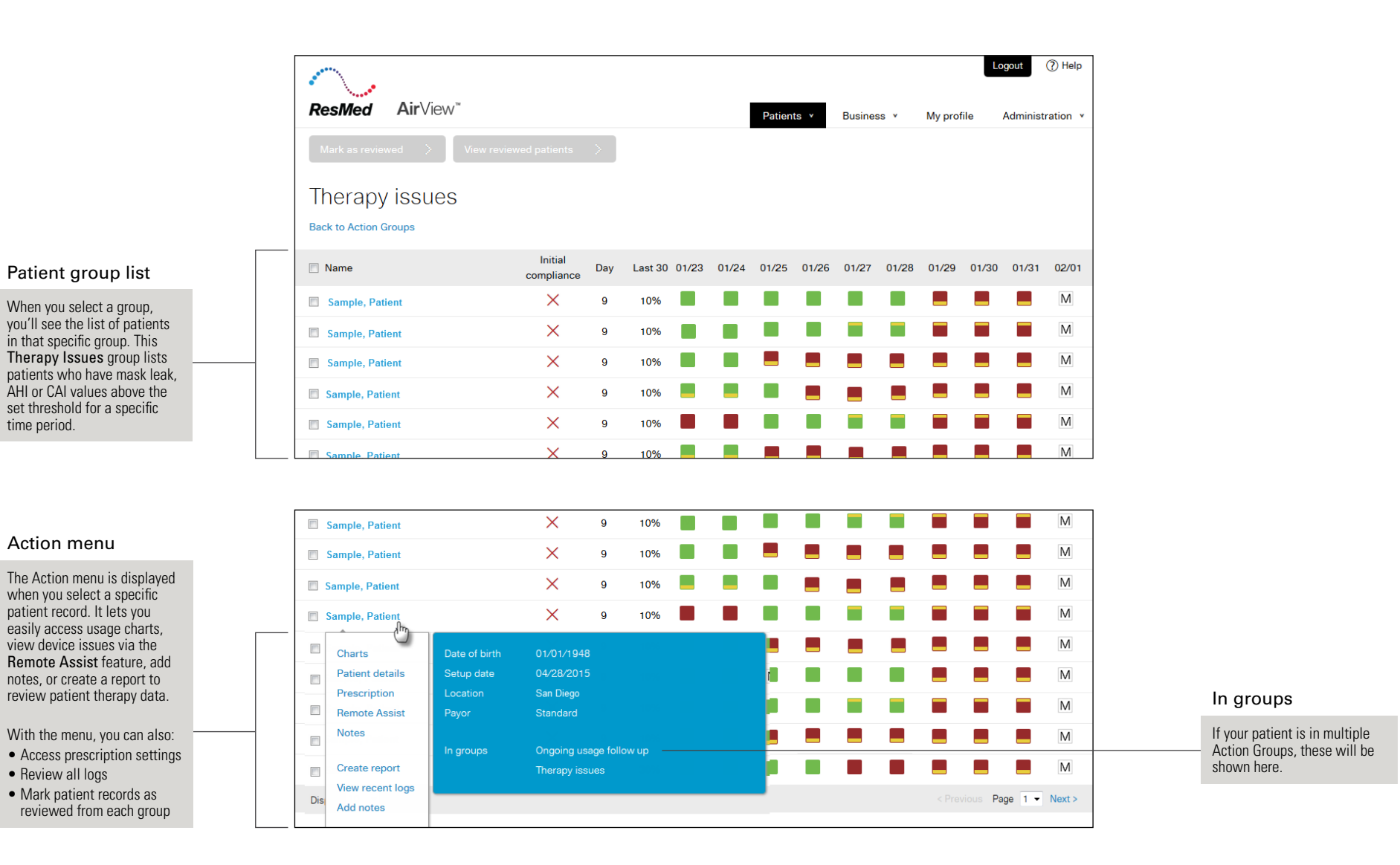

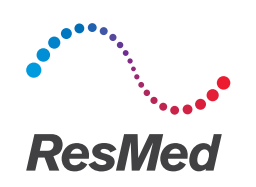

## View reviewed View recent logs  $\checkmark$ Sample, Patient  $11$ 60 patients From the Action menu, click View recent logs to see the 60 Click View reviewed patients  $\overline{\phantom{a}}$ Reviewed from Therapy issues 02/02/2017 Added to Ongoing usage follow rules that placed patients to display all patients that into each Action Group. You **up** have been marked reviewed **Back to patients** Dis can see all Action Group logs in the last 48 hours. Usage < 4 for 10 days in a row when you click View All Initial Name Last 30 01/27 01/28 01 **View all Action Group logs** Day Action Group logs . compliance Sample, Patient  $\times$  $\mathbf{Q}$ 10% Ok  $\times$ Sample, Patient  $\mathbf{9}$ 10%  $\circledcirc$  $\checkmark$ ш Sample, Patient  $72$ 53% Mark as reviewed Restore reviewed Restore selected to group  $\bigcirc$ Mark as reviewed  $\Rightarrow$ patients  $\sqrt{h_0}$  $\frac{1}{2}$ Once you've taken action on a patient issue (e.g. called Select the patient and click Reviewed from Therapy issues Ongoing usage follow up the patient, adjusted comfort Restore selected to group settings), you can remove to return a patient to the **Back to patients** the patient's record from **Back to Action Groups** Action Group. the Action Group. From the 3 selected Select all 3 in a group Patients >Action Groups  $\Box$  Name menu, choose the patient record and click Mark as **V** Sample, Patient reviewed. You can also Sample, Patient Sample, Patient select multiple or all patients in a group and mark them Sample, Patient Sample, Patient as reviewed.